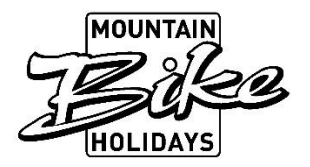

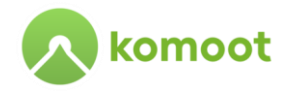

## Komoot Guideline Tourenerstellung

## Neue Tour erstellen

Website [www.komoot.de](http://www.komoot.de/) aufrufen und anmelden:

- 1. In der Menüleiste auf den Plus-Button klicken
- 2. GPS-Datei importieren klicken

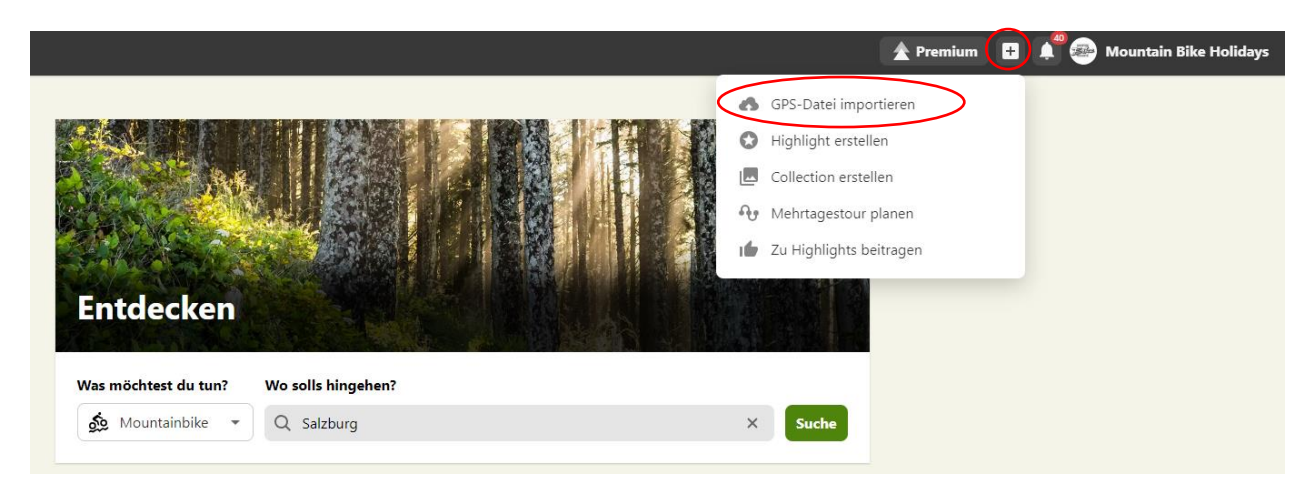

3. Datei hochladen / bzw. die Datei in das Feld reinziehen

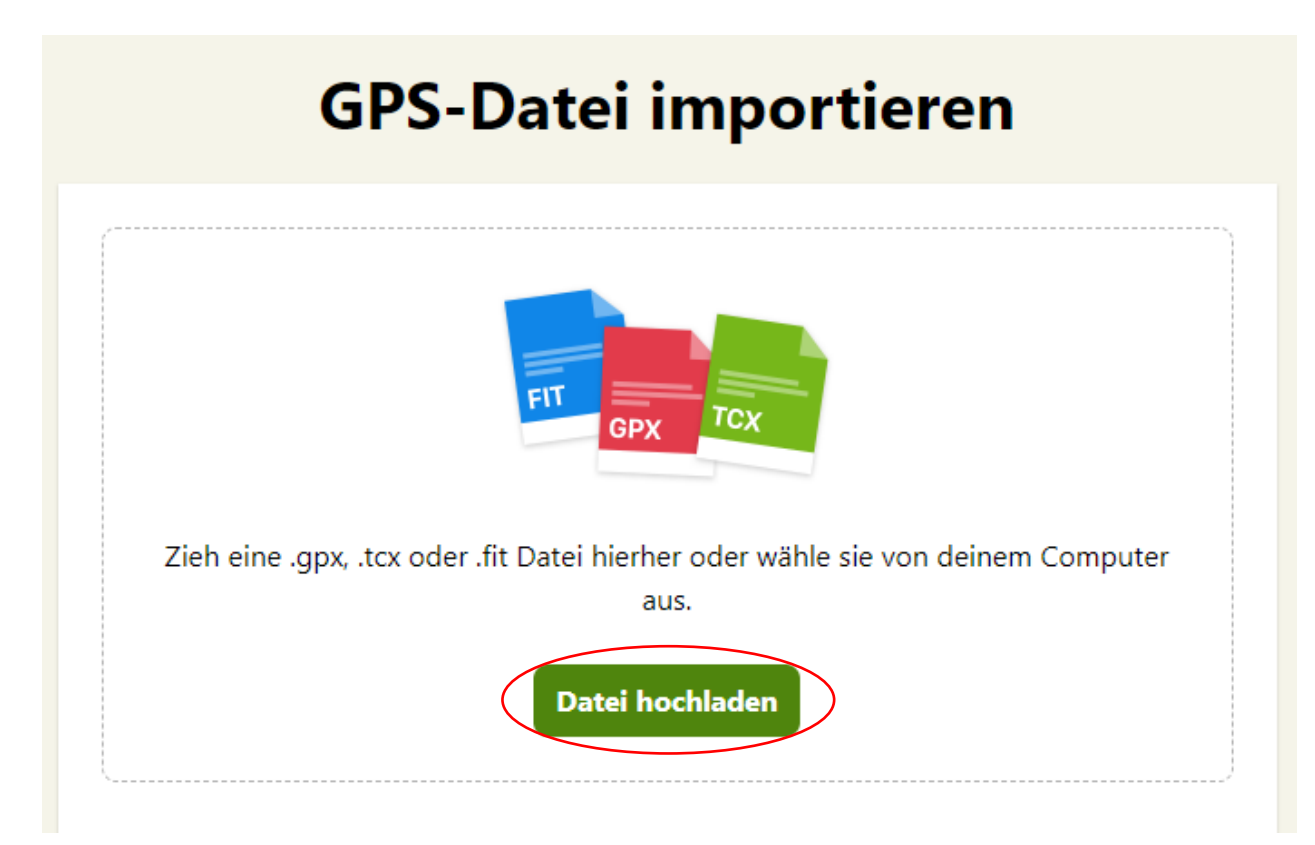

4. Nun könnt Ihr entscheiden ob die Tour als "geplante Tour" oder als "gemachte Tour" importiert werden soll.

→ Hier wählt ihr **IMMER** "Als geplante Tour importieren" aus.

5. Als nächsten Schritt, könnt ihr die gewünschte Sportart auswählen.

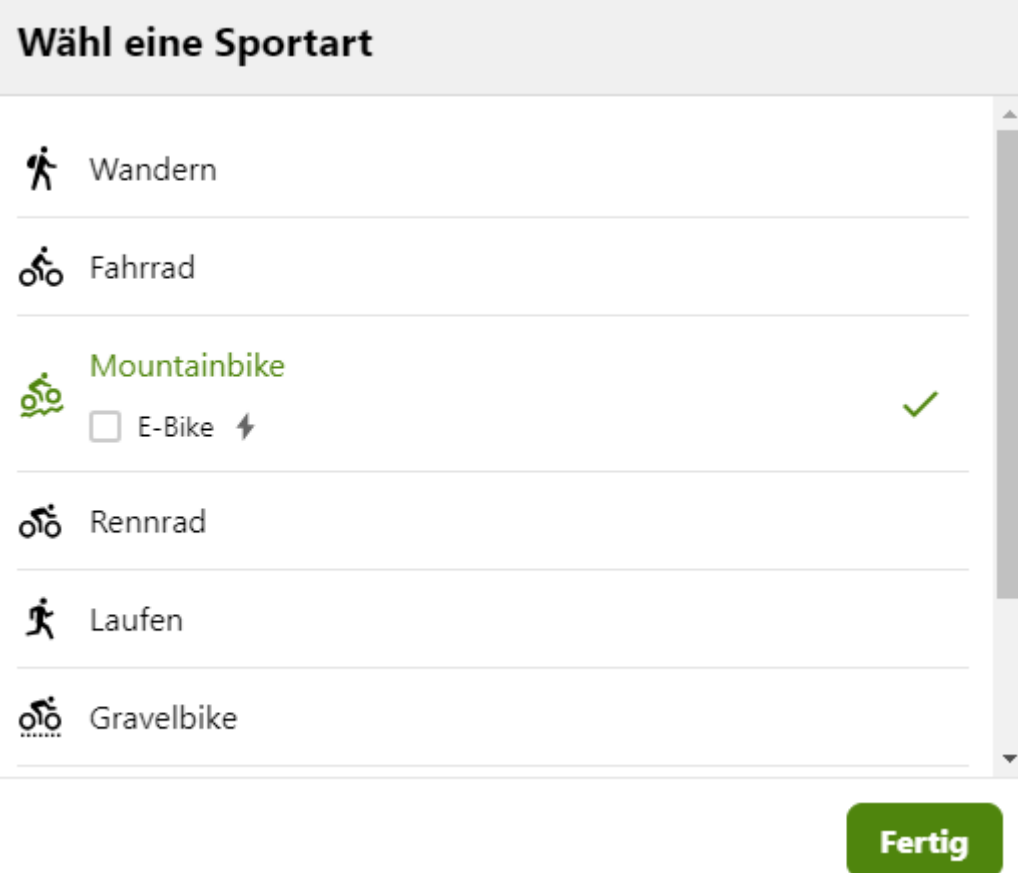

6. Danach fragt euch die Seite, ob ihr die Tour als "durchgehende Tour" oder als "Mehrtagestour" importieren wollt.

→ Ihr wählt eure gewünschte Option aus und klickt wieder auf "Weiter"

7. Danach müsst ihr **IMMER** den Punkt "Der Originalroute folgen" auswählen!

8. Die Tour ist nun erstellt und ihr könnt eurer Tour einen Namen hinzufügen!

## Touren im Nachhinein bearbeiten

Jede Tour kann nachträglich noch bearbeitet werden!

Startseite [www.komoot.de](http://www.komoot.de/) – Menü – Profil – "geplante Touren"

- 1. Auf die gewünschte Tour klicken
- 2. "Tour bearbeiten"

Nun könnt ihr die einzelnen Punkte einer Tour verschieben, oder neue Highlights hinzufügen + den Namen der Tour nachträglich noch ändern.

Wie füge ich ein Highlight hinzu?

- 1. Profil
- 2. Highlights
- 3. Highlight erstellen / rechts oben **+ Highlight erstellen**

- 4. Highlight erstellen
- 5. Gewünschte Tour auswählen
- 6. "Ort markieren" oder "Abschnitt markieren"
- 7. Punkt auswählen und auf "Jetzt Beitragen" klicken
- 8. Foto hochladen und Tipp hinzufügen
- 9. "Fertig" klicken

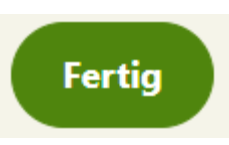

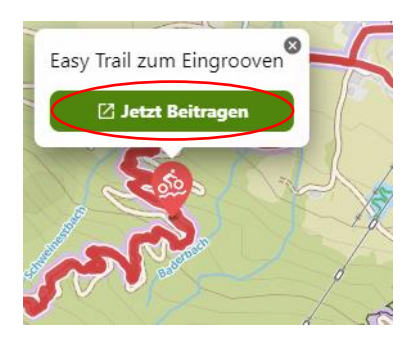

Nun ist das neue Highlight in der öffentlichen Tour sichtbar.

Für Fragen stehen wir gerne zur Verfügung.

E-Mail an: [b.foidl@mts-austria.at](mailto:b.foidl@mts-austria.at) oder telefonisch unter +43 6542 80480 29.